# **MITSUBISHI Electric Corporation MELSEC Q Series**

# **CPU Ethernet Driver**

Supported version TOP Design Studio V1.0 or higher

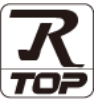

# **CONTENTS**

We would like to thank our customers for using M2I's "Touch Operation Panel (M2I TOP) Series". Read this manual and familiarize yourself with the connection method and procedures of the "TOP and external device".

### **1.** System configuration **[Page 2](#page-1-0)**

Describes the devices required for connection, the setting of each device, cables, and configurable systems.

#### **2. External device selection [Page 3](#page-2-0)**

Select a TOP model and an external device.

#### **3. TOP** communication setting **[Page 4](#page-3-0)**

Describes how to set the TOP communication.

#### **4. External device setting [Page 9](#page-8-0)**

Describes how to set up communication for external devices.

## **5. Supported addresses [Page 11](#page-11-0)**

Refer to this section to check the addresses which can communicate with an external device.

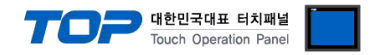

# <span id="page-1-0"></span>**1. System configuration**

The system configuration of TOP and "MITSUBISHI Electric Corporation - MELSEC Q CPU Ethernet" is as follows.

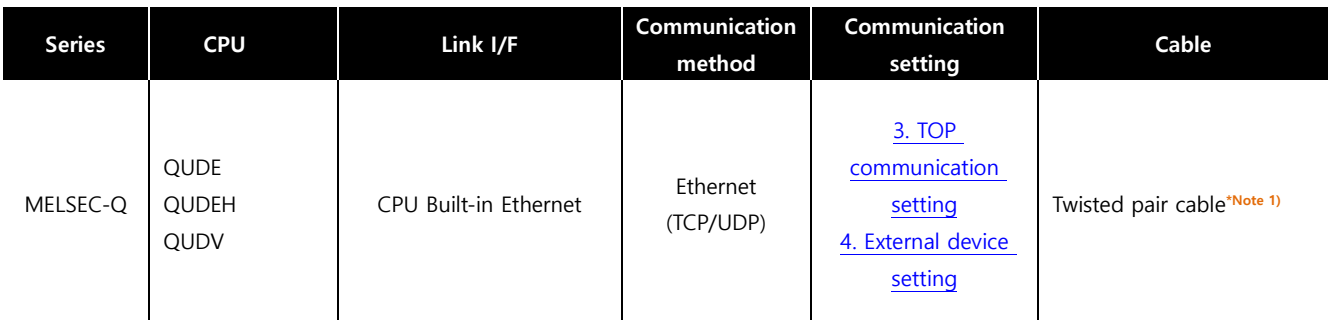

\*Note 1) Twisted pair cable

- Refer to STP (Shielded Twisted Pair Cable) or UTP (Unshielded Twisted Pair Cable) Category 3, 4, 5.

- Depending on the network configuration, you can connect to components such as the hub and transceiver, and in this case, use a direct cable.

■ Connection configuration

• 1:1 (one TOP and one external device) connection

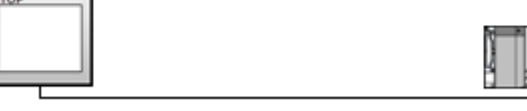

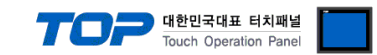

# <span id="page-2-0"></span>**2. External device selection**

■ Select a TOP model and a port, and then select an external device.

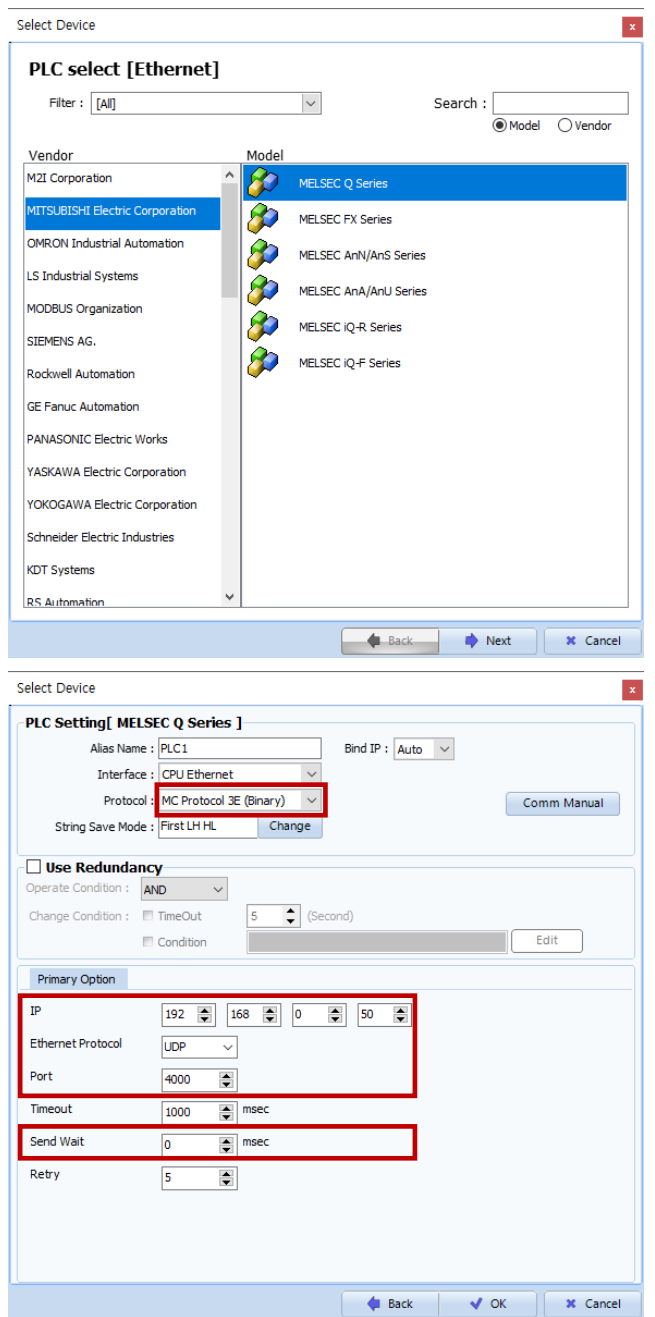

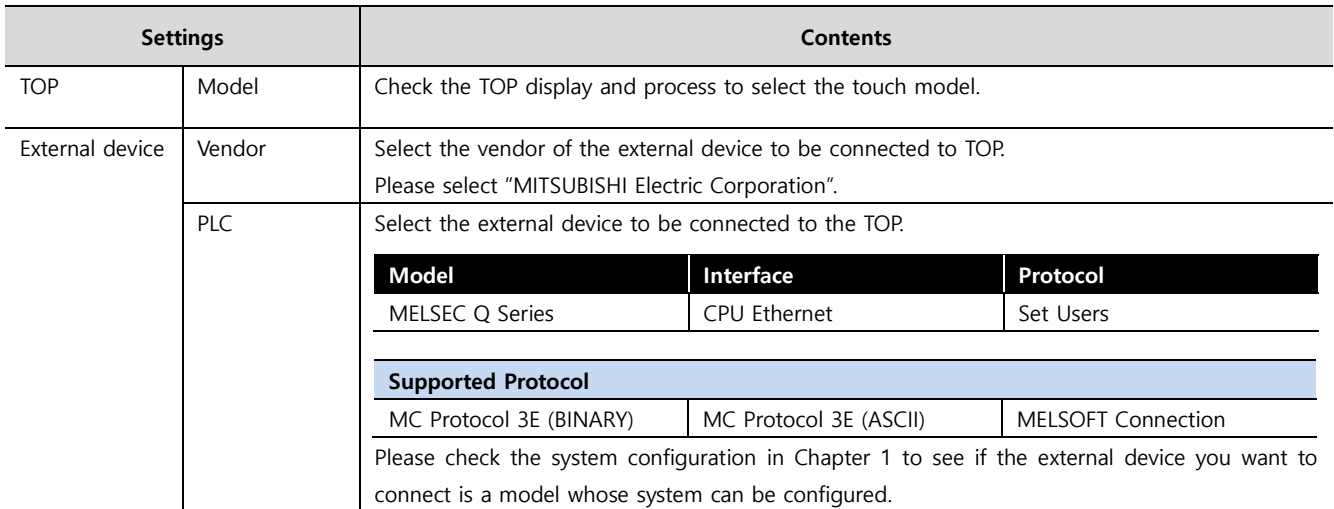

#### ●<br>● 대한민국대표 터치패널 Touch Operation Pane

# <span id="page-3-0"></span>**3. TOP communication setting**

The communication can be set in TOP Design Studio or TOP main menu. The communication should be set in the same way as that of the external device.

#### **3.1 Communication setting in TOP Design Studio**

#### **(1) Communication interface setting**

- [ Project > Project properties > TOP settings] → [Project option > Check "Use HMI settings" > Edit > Ethernet ]
	- Set the TOP communication interface in TOP Design Studio.

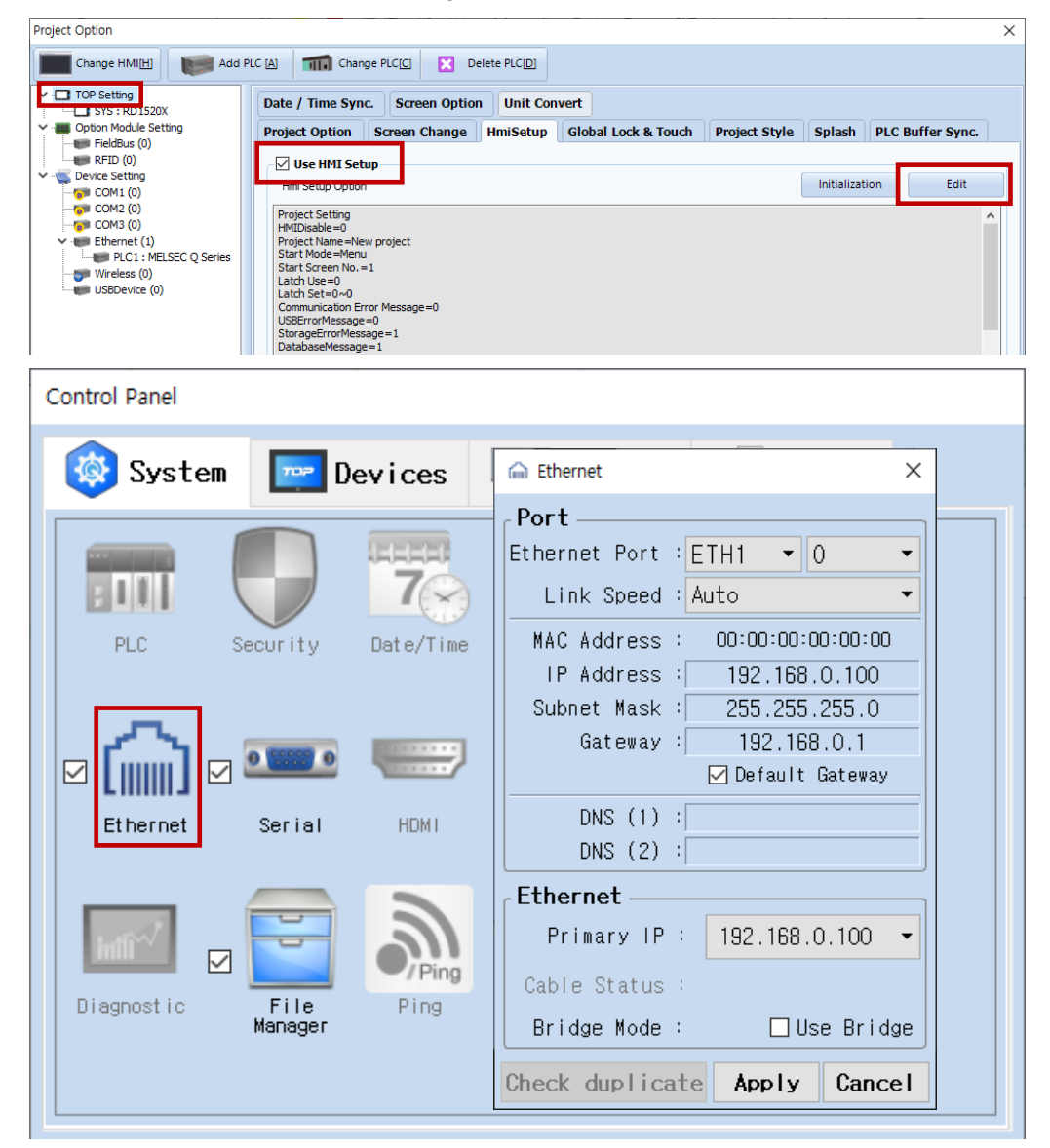

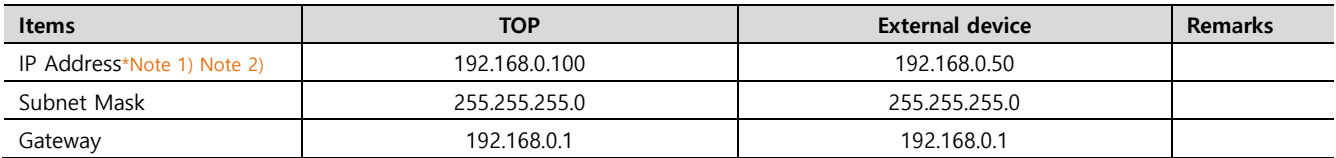

\*Note 1) The network addresses of the TOP and the external device (the first three digits of the IP, 192 . 168 . 0 . 0) should match.

\*Note 2) Do not use duplicate IP addresses over the same network.

\* The above settings are examples recommended by the company.

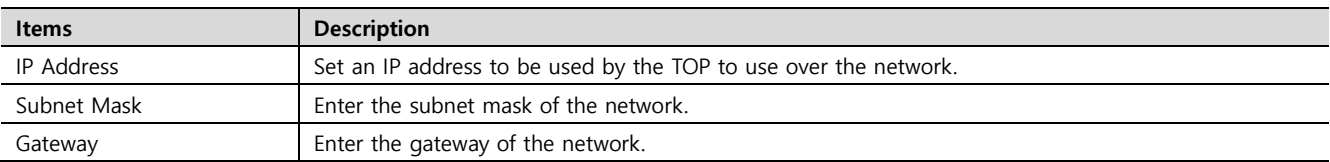

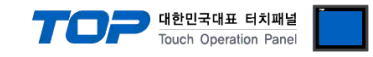

#### <span id="page-4-0"></span>**(2) Communication option setting**

■ [ Project > Project properties > PLC settings > ETHERNET > "PLC1 : MELSEC-Q Series"]

– Set the options of the communication driver of MELSEC Q Series CPU Ethernet in TOP Design Studio.

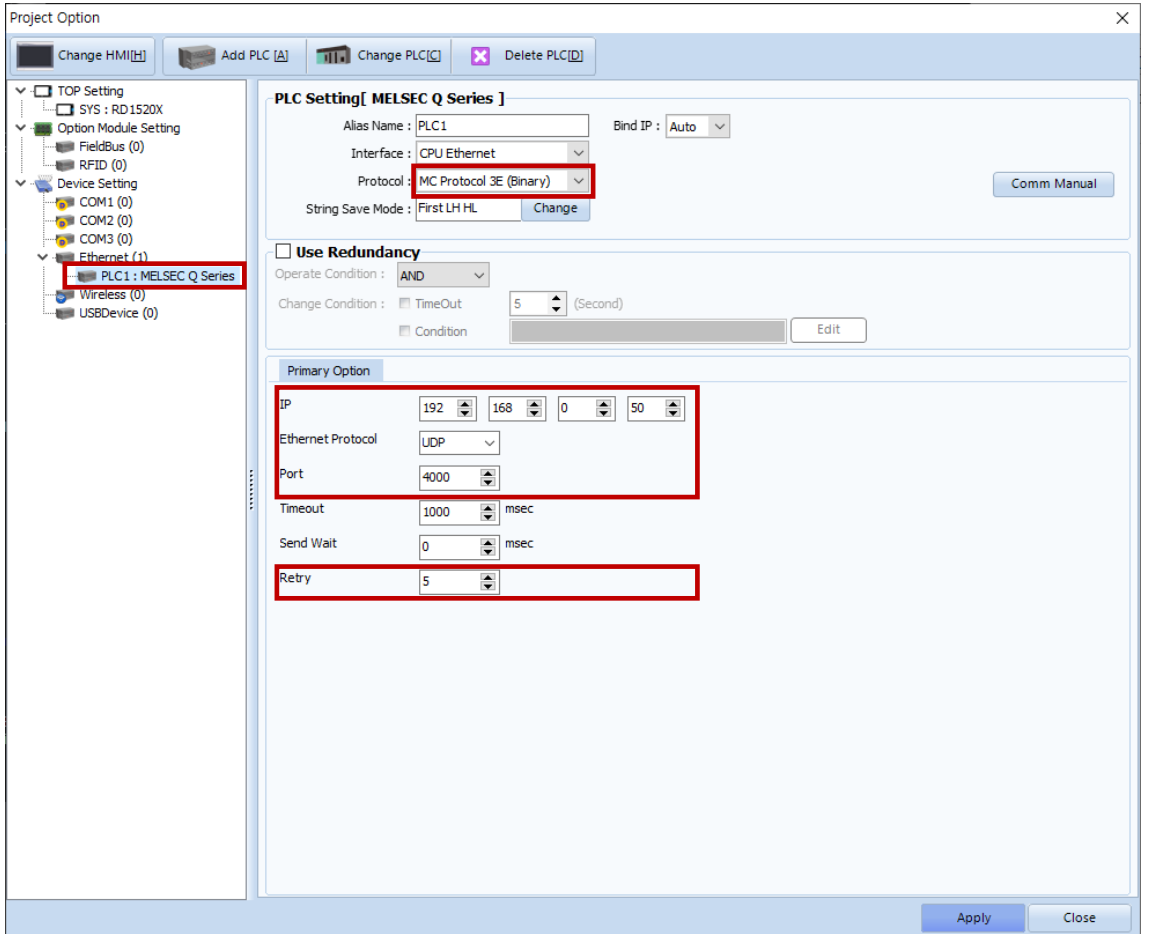

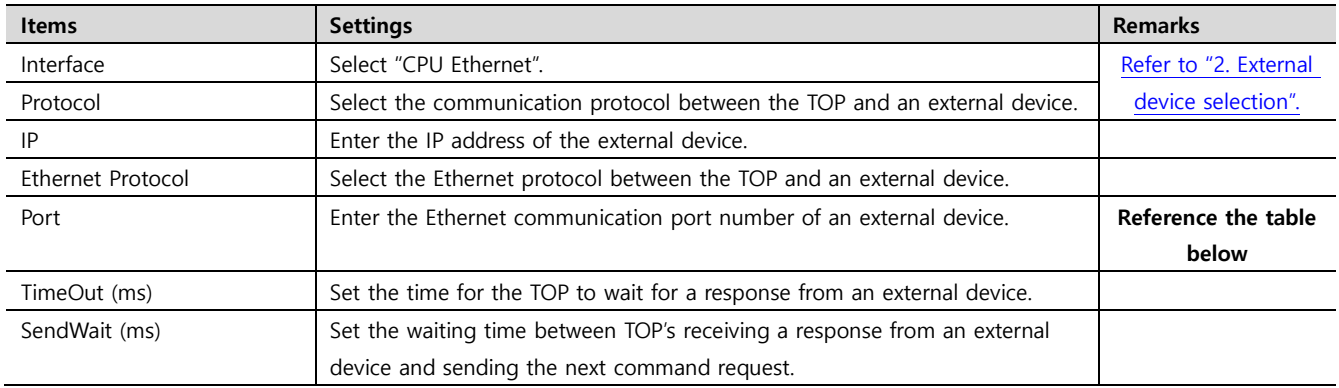

#### MELSEC Q Series CPU communication port number

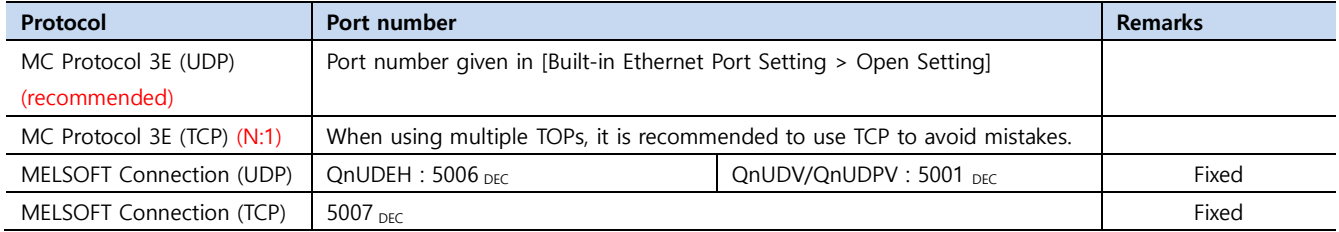

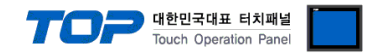

#### **3.2. Communication setting in TOP**

**\* This is a setting method when "Use HMI Setup" in the setting items in "3.1 TOP Design Studio" is not checked.**

■ Touch the top of the TOP screen and drag it down. Touch "EXIT" in the pop-up window to go to the main screen.

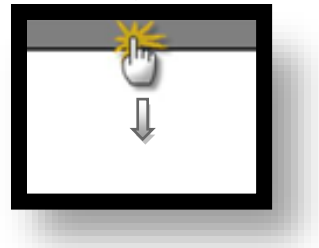

#### **(1) Communication interface setting**

■ [ Main screen > Control panel > Ethernet ]

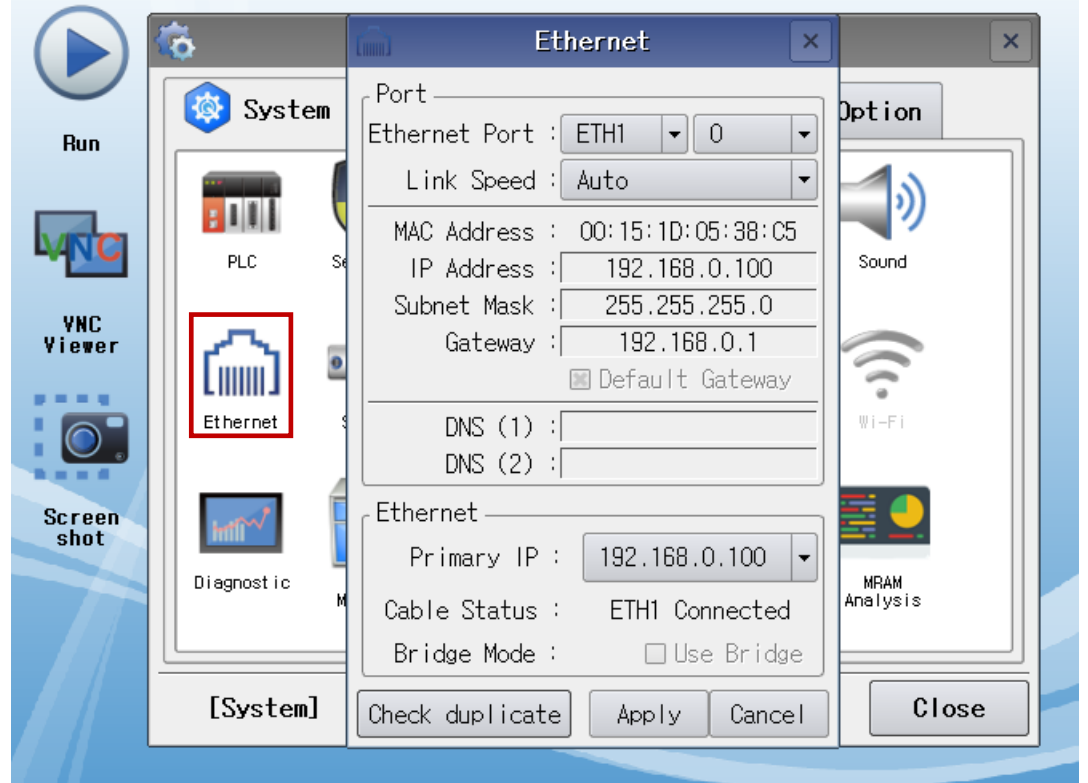

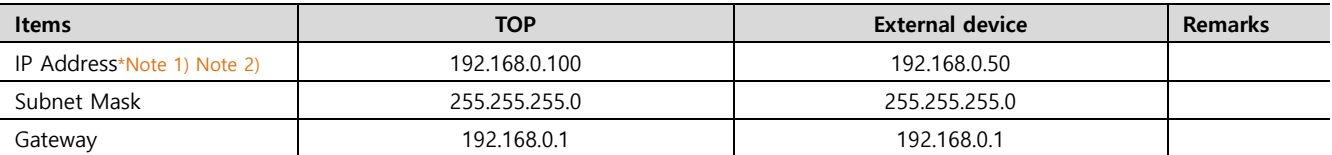

\*Note 1) The network addresses of the TOP and the external device (the first three digits of the IP, 192 . 168 . 0 . 0) should match.

\*Note 2) Do not use duplicate IP addresses over the same network.

\* The above settings are examples recommended by the company.

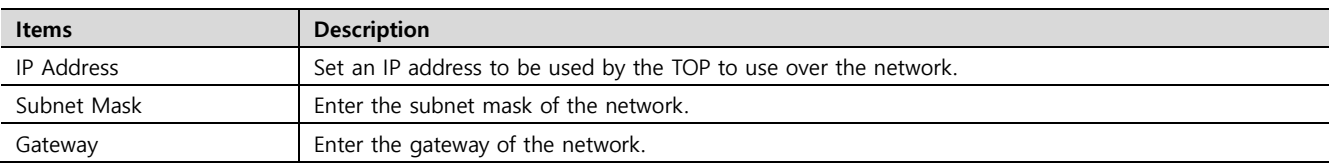

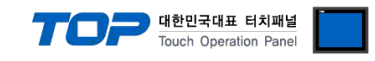

#### **(2) Communication option setting**

■ [ Main screen > Control panel > PLC ]

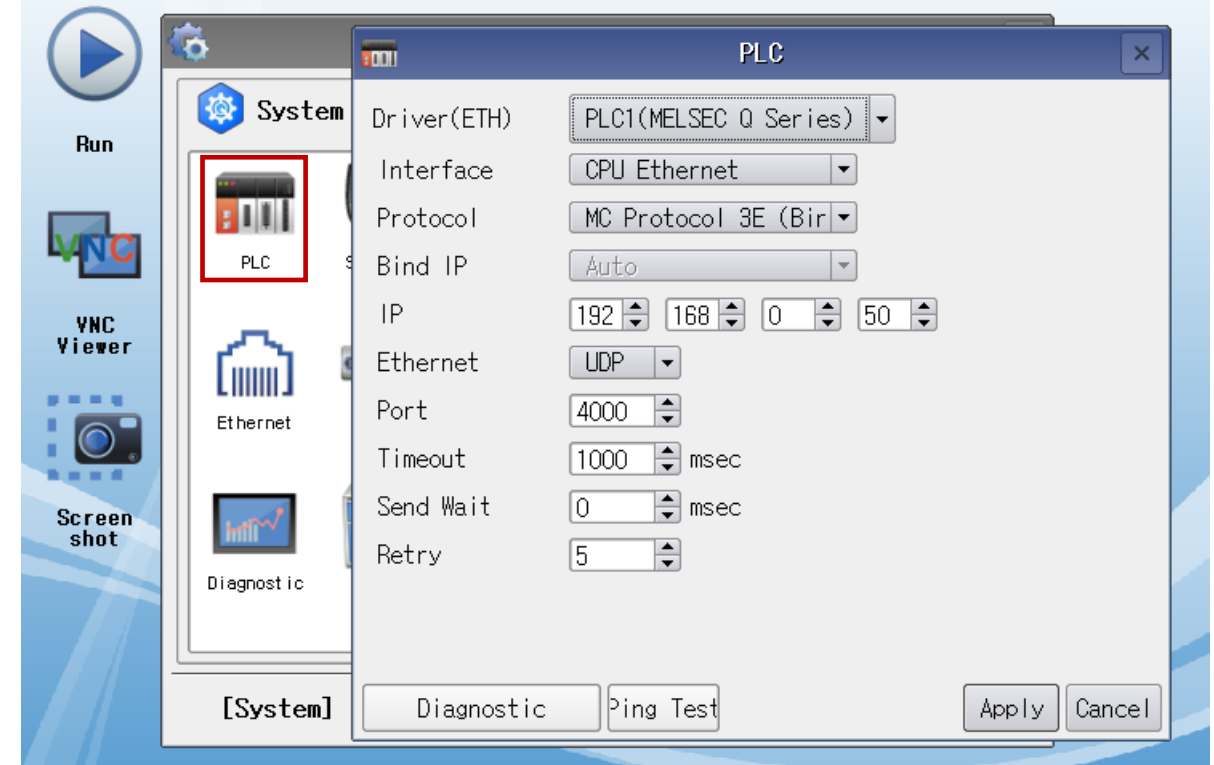

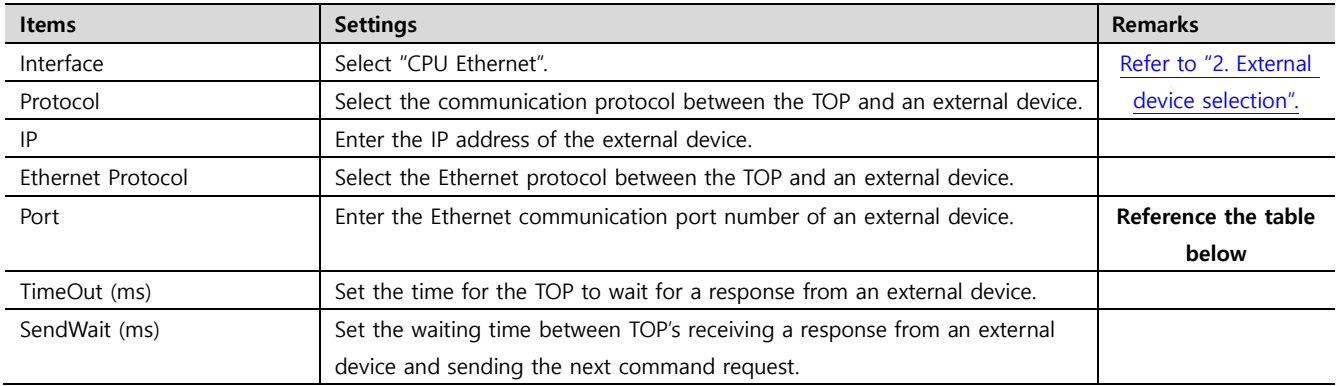

#### MELSEC Q Series CPU communication port number

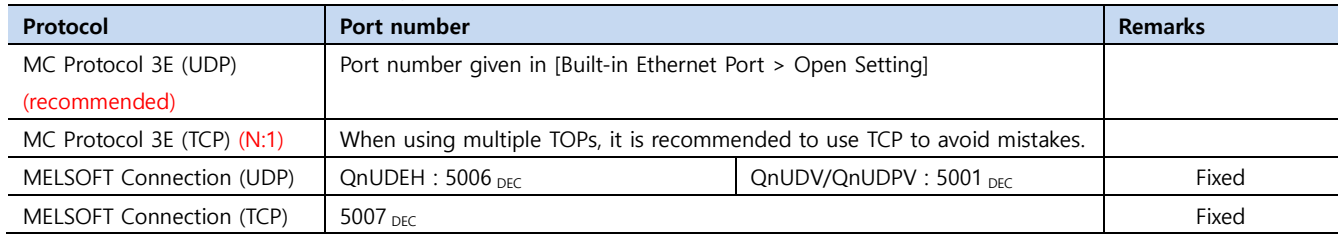

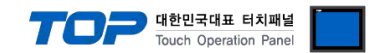

#### **3.3 Communication diagnostics**

■ Check the interface setting status between the TOP and an external device.

- Touch the top of the TOP screen and drag it down. Touch "EXIT" in the pop-up window to go to the main screen.

- Check whether the port (ETH1/ETH2) settings you want to use are the same as those of the external device in [Control panel > Ethernet].

■ Diagnosis of whether the port communication is normal or not

- Touch "Communication diagnostics" in [Control Panel > PLC ].

- The Diagnostics dialog box pops up on the screen and determines the diagnostic status.

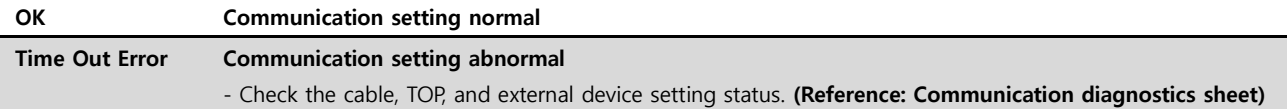

■ Communication diagnostics sheet

- If there is a problem with the communication connection with an external terminal, please check the settings in the sheet below.

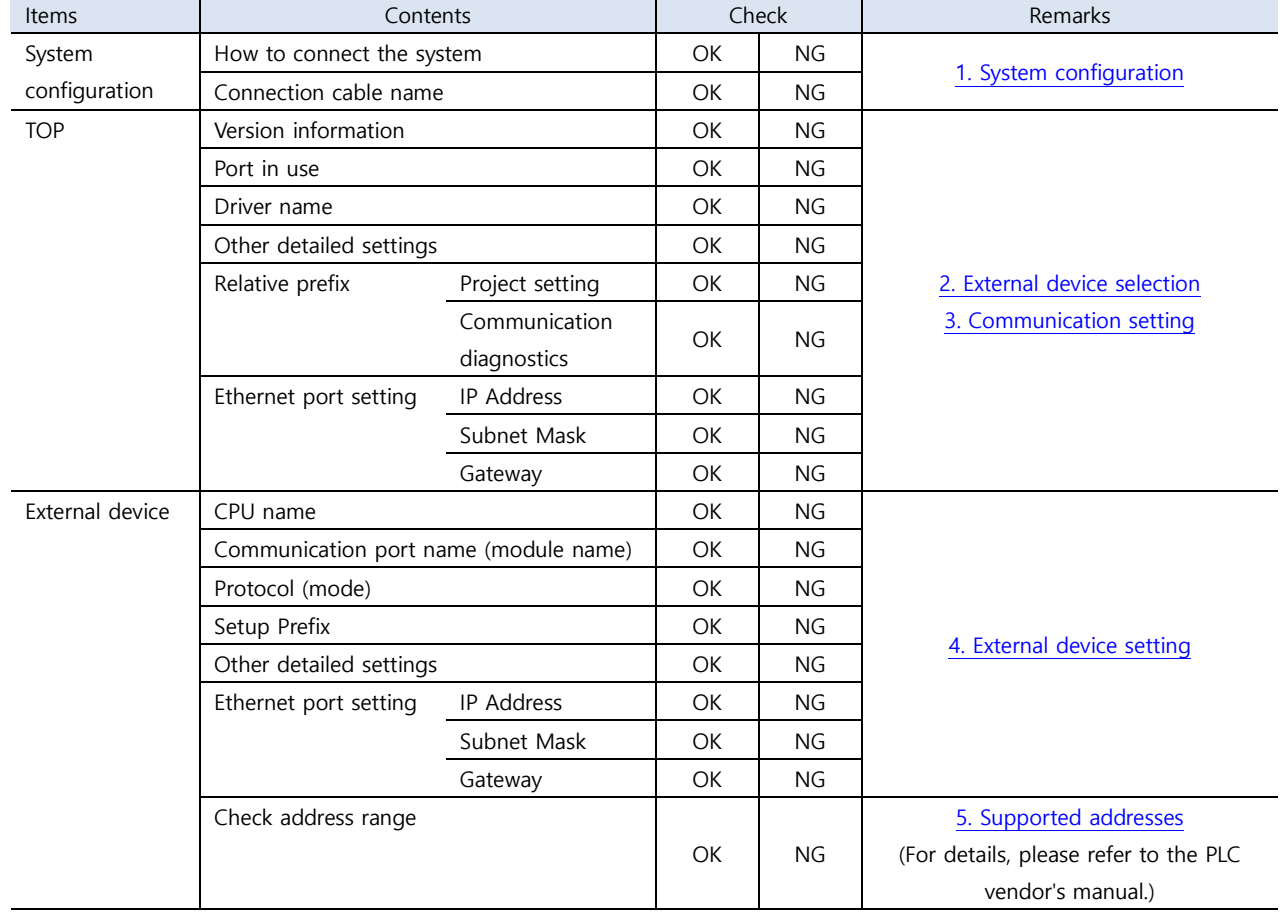

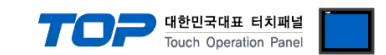

# <span id="page-8-0"></span>**4. External device setting**

#### **4.1 MC Protocol 3E (Binary / Ascii) setting**

Use the MELSEC series Ladder Software "**GX Developer or GX Works**" to set as follows. For more detailed setting methods than described in this example, refer to the PLC user manual.

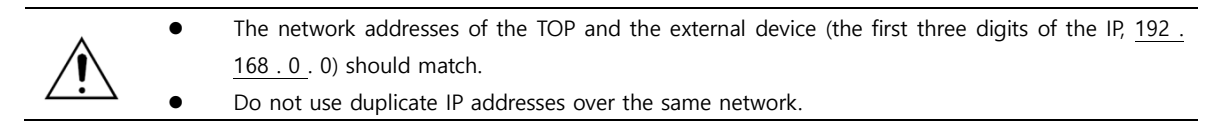

**Step 1.** Double-click [Parameter] – [PLC parameter] in the [GPPW] software project window to open the [Q parameter setting].

**Step 2.** Select the [Built-in Ethernet port] tab in the [Q parameter setting] window to configure as below.

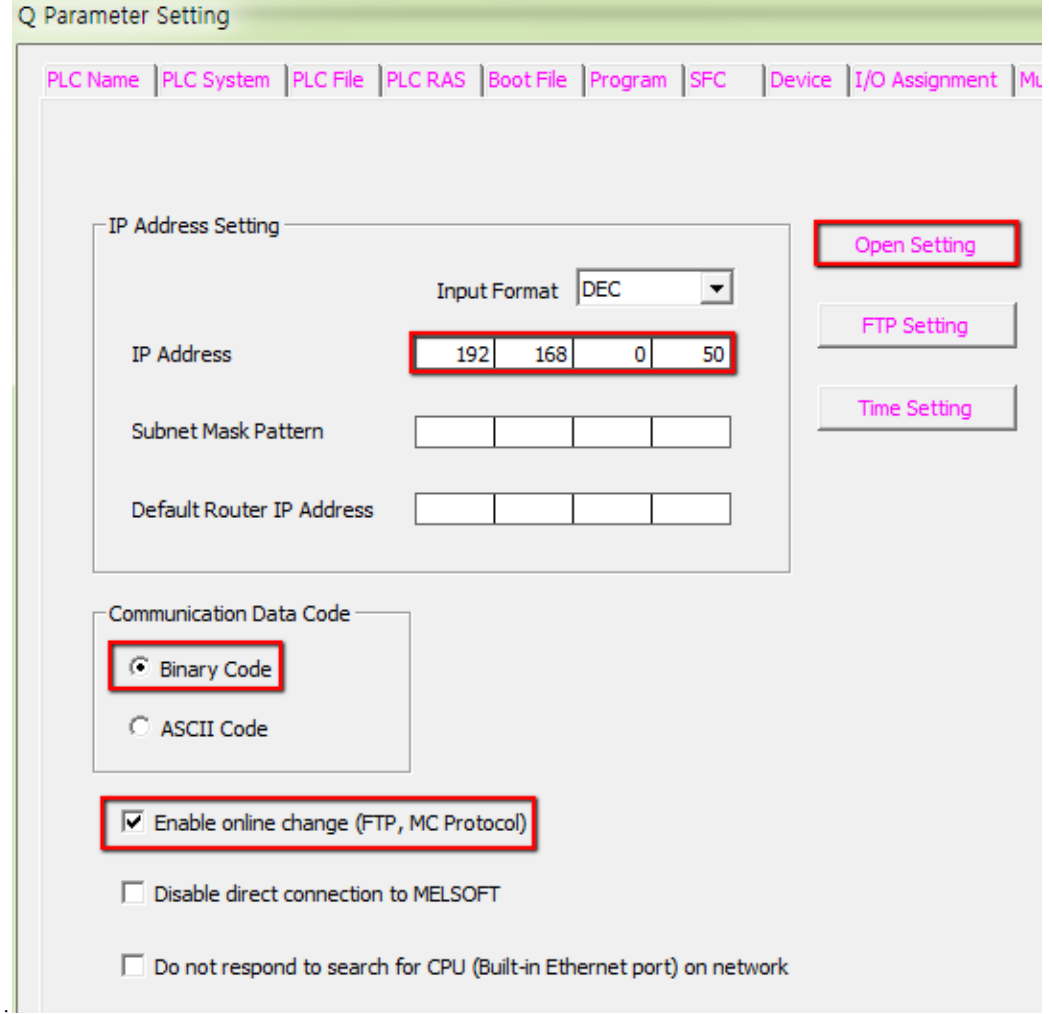

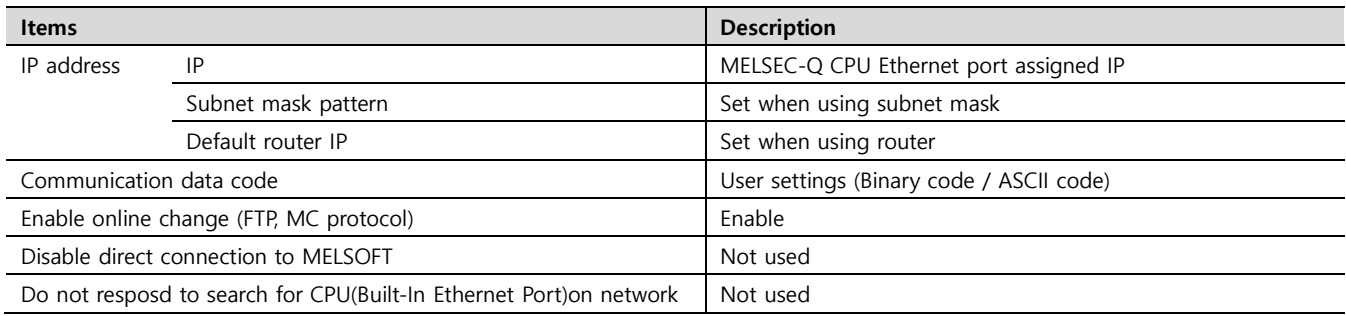

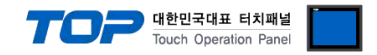

**Step 3.** Click [Open setting] in [Built-in Ethernet port] tab of the [Q parameter setting] window to set the following matters.

※ Add PLC ports as many as TOP units. ▶ It is recommended to use UDP (MC Protocol) in the wireless TOPRH Series or in a noisy environment. Built-in Ethernet Port Open Setting **Decimal** IP Address/Port No. Input Format DEC  $\overline{\phantom{a}}$ **PLC Port** Host Station<br>Port No. Destination Destination Start Device to Store Protocol Open System **TCP Connection** IP Address Port No. Predefined Protocol Operation Status **UDP MC Protocol** 4000  $\overline{\phantom{0}}$  $\overline{\phantom{a}}$  $\ddot{}$ **TCP**  $\blacktriangledown$ MELSOFT Connection  $\overline{\phantom{a}}$  $\overline{\phantom{a}}$ TCP MELSOFT Connection  $\overline{\phantom{a}}$  $\overline{\phantom{a}}$ **TCP** MELSOFT Connection  $\overline{\phantom{a}}$  $\overline{\phantom{a}}$ 

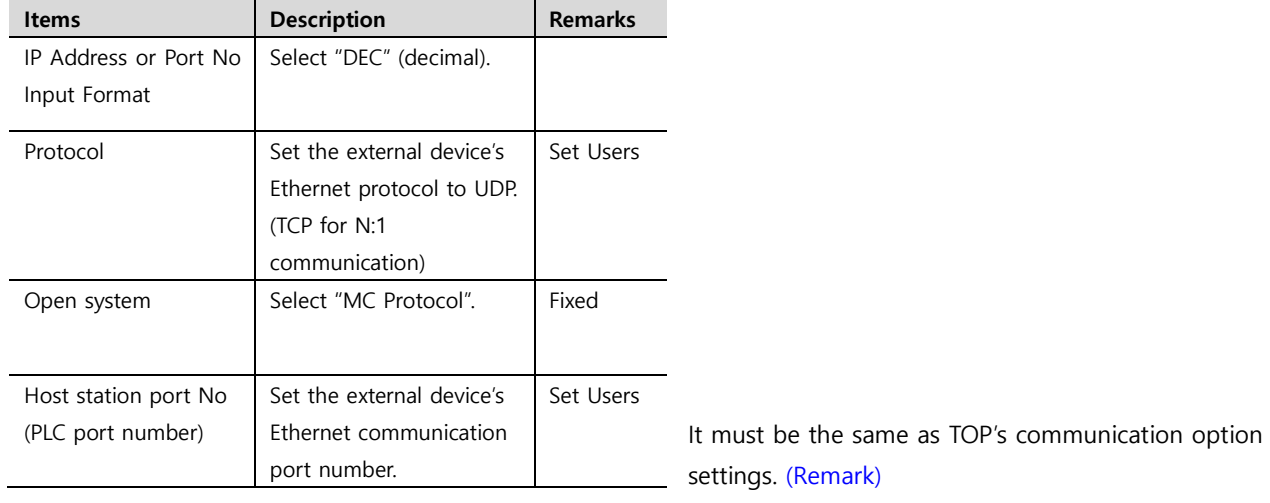

※ The picture below is an example of communicating with TOP 16 units. However, the communication speed is reduced to 1/16.

▶ As shown in the picture below, when multiple TOPs are connected to the CPU, set "Send Wait (ms)" to "10~20 ms" in the TOP's communication option to reduce the load on PLC.

▶ As CPU Ethernet communication cannot designate the Destination IP/Port, it is easy for the user to make a serious mistake of using the same PLC port for N TOPs in case of N:1 communication. To prevent this, we recommend using TCP. In case of Ethernet communication card, it is possible to designate the Destination IP / Port, so it is faster to use UDP.

Built-in Ethernet Port Open Setting

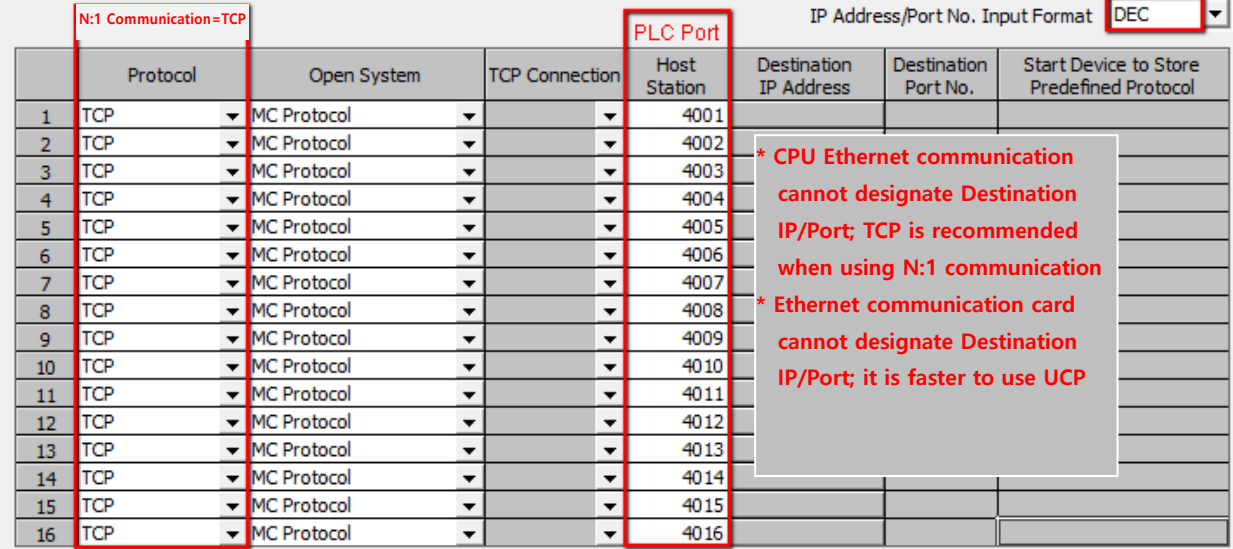

**Step 4.** After transmitting the parameters set in [Online] > [Write to PLC], reset PLC.

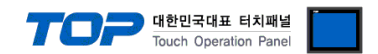

#### **4.2 MELSOFT Connection setting**

Use the MELSEC series Ladder Software "**GX Developer or GX Works**" to set as follows. For more detailed setting methods than described in this example, refer to the PLC user manual.

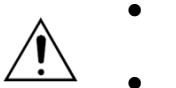

- The network addresses of the TOP and the external device (the first three digits of the IP, 192. 168 . 0 . 0) should match.
- ⚫ Do not use duplicate IP addresses over the same network.

**Step 1.** Double-click [Parameter] – [PLC parameter] in the [GPPW] software project window to open the [Q parameter setting].

**Step 2.** Select the [Built-in Ethernet port] tab in the [Q parameter setting] window to configure as below.

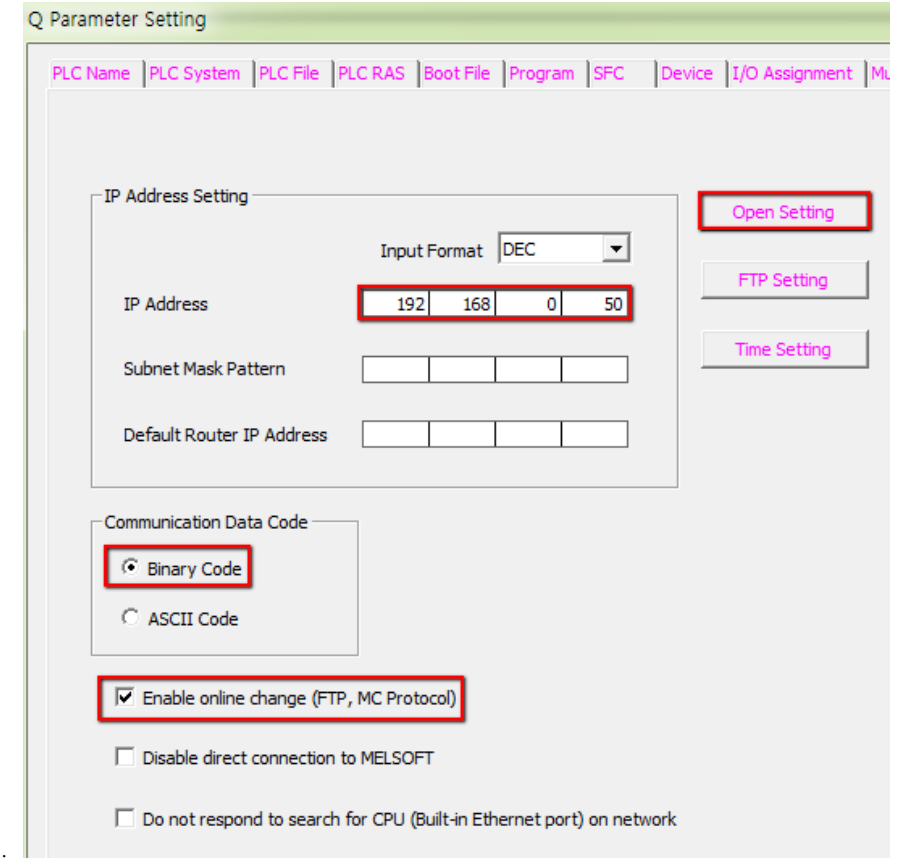

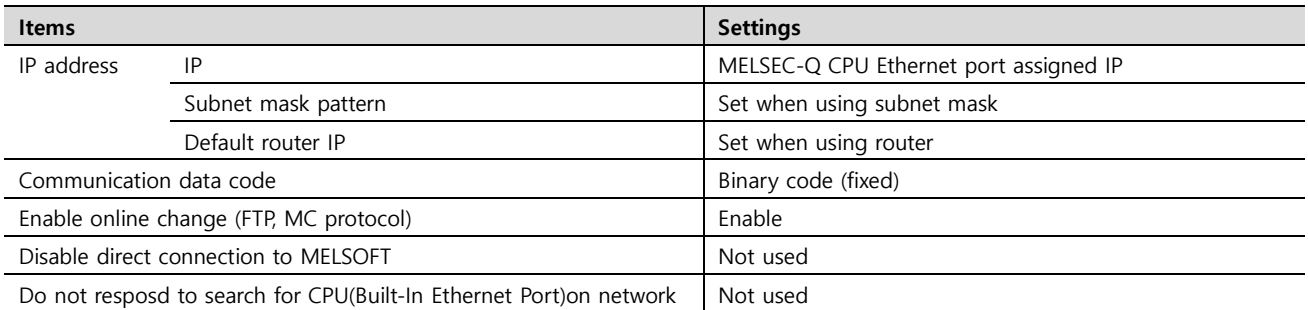

**Step 3.** Click [Open setting] in the [Built-in Ethernet port] tab of the [Q parameter setting] window to set the following matters.

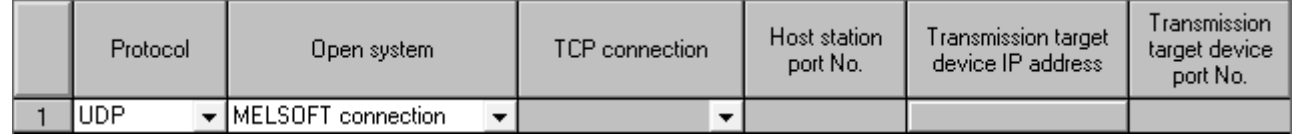

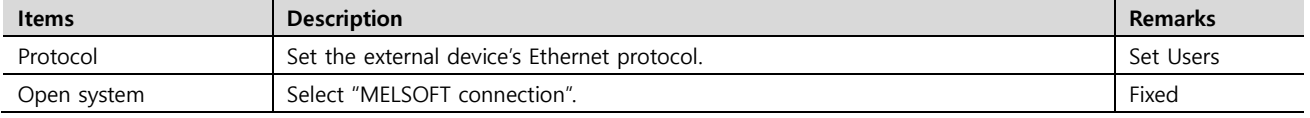

#### **※ It must be the same as TOP's communication option setting. [\(Remark\)](#page-4-0)**

**Step 4.** After transmitting the parameters set in [Online] > [Write to PLC], reset PLC.

#### **External device connection manual for TOP Design Studio 11 / 12**

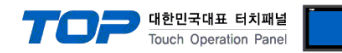

# <span id="page-11-0"></span>**5. Supported addresses**

The devices available in TOP are as follows:

The device range (address) may differ depending on the CPU module series/type. The TOP series supports the maximum address range used by the external device series. Please refer to each CPU module user manual and be take caution to not deviate from the address range supported by the device you want to use.

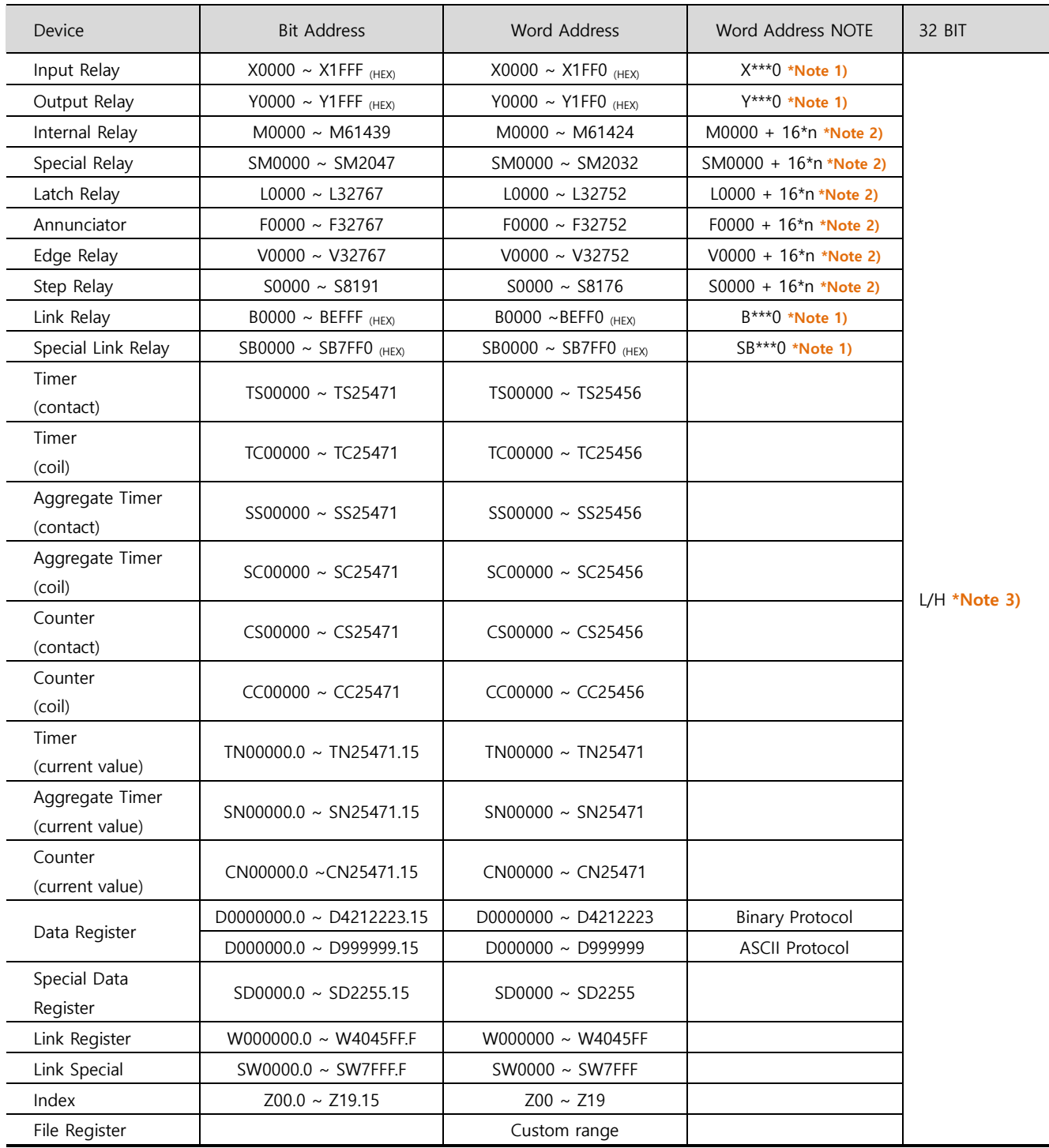

\*Note 1) For bit addresses with hexadecimal "0~F" notations, use the initial 0 bit as the word address

\*Note 2) When using a bit address that uses decimals, use a word address in units of "16"

\*Note 3) The lower 16 BIT data of 32 BIT data is saved in the address whose screen has been registered, and the upper 16 BIT data is saved in the address next to the address whose screen has been registered.

(Ex) When saving 32BIT data hexadecimal data 12345678 in address D00100, it is saved in 16BIT device address as follows.

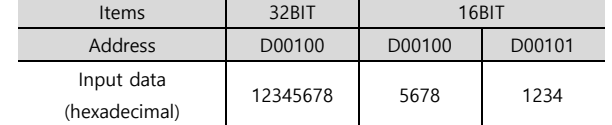